# インターネット接続の設定(Windows® XP)

ここでは、INSメイトFT80btワイヤレスセットでWindows® XPをご利用になる場合において、インターネットへ接続す る手順を説明しています。

設定等を行う際は、別冊『インターネット接続ガイド』のWindows® 2000の項目を合わせてご参照ください。

## 接続先の設定を行う

- 1. [スタート]ボタンをクリックして、[コントロールパネル]をクリックします。
- 2. [ネットワークとインターネット接続]をクリックします。

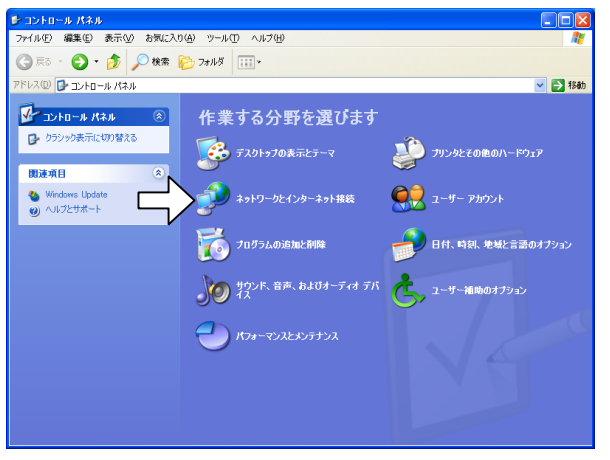

3. [コントロールパネルを選んで実行します]にある[ネットワーク接続]をクリックします。

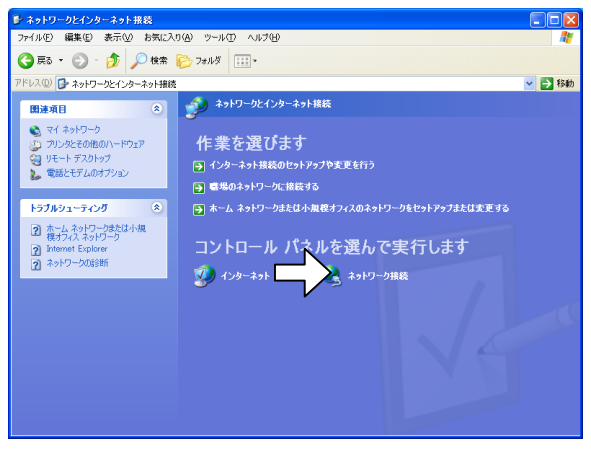

4. [ネットワークタスク]にある[新しい接続を作成する]をクリックします。

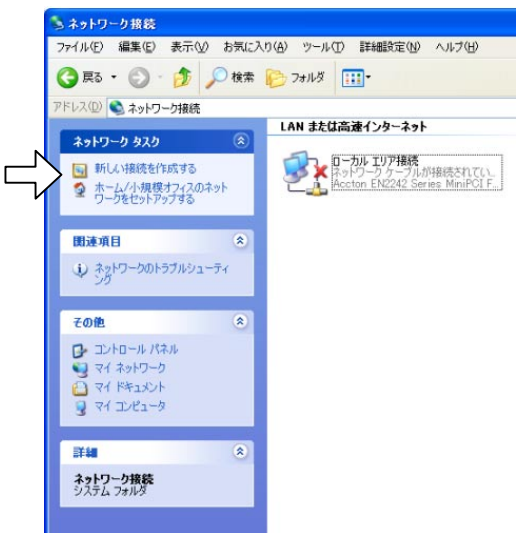

- 5. [新しい接続ウィザードの開始]画面が表示されたら、[次へ>]をクリックします。
- 6. [ネットワーク接続の種類]画面で[インターネットに接続する]を選択し、[次へ>]をクリックします。

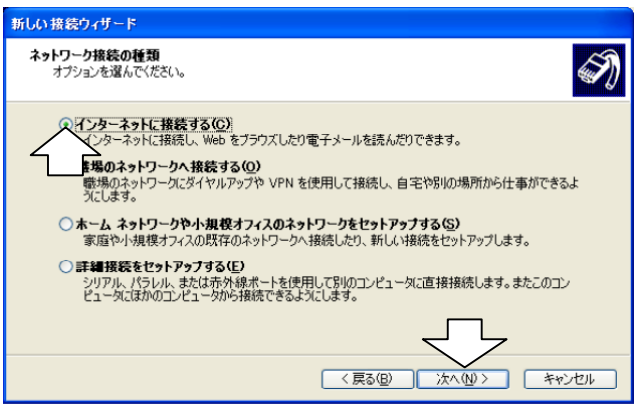

7. [接続を手動でセットアップする]を選択し、[次へ>]をクリックします。

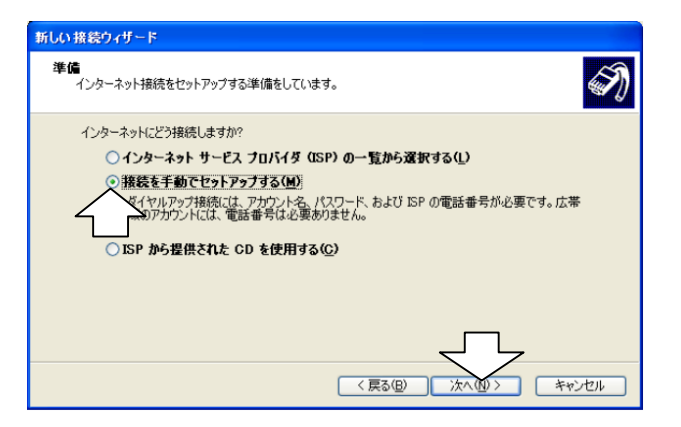

8. [ダイヤルアップモデムを使用して接続する]を選択し、[次へ>]をクリックします。

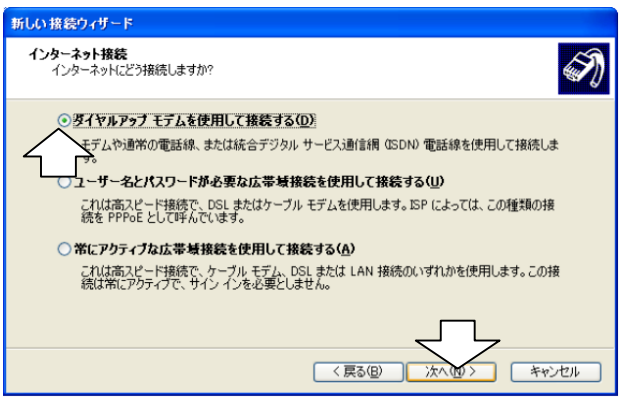

9. [デバイスの選択]画面が表示された場合は、以下のようにモデム定義ファイルを選択し、[次へ>]をクリックしま す。

RS-232Cポートの場合:[INSメイトFT80bt]

USBポートの場合:[INSメイトFT80bt USB]

FT80bt アダプタの場合で同期 64 kbit/s のアクセスポイントへ接続するとき:[FT80bt Adapter SYNC] MP128 kbit/s のアクセスポイントへ接続するとき:[FT80bt Adapter MP]

(表示されない場合は手順10へ進みます。)

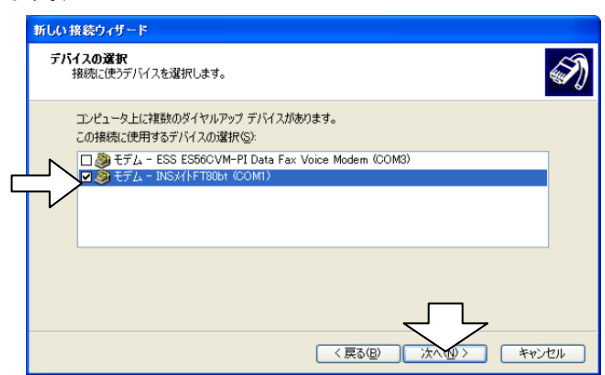

- 10. [接続名]画面で[ISP名]を設定して、[次へ>]をクリックする。 ([ISP名]には、プロバイダ名などの名称を入力します。)
- 11. [電話番号]にアクセスポイントの番号を入力して、[次へ>]をクリックする。
- 12. [ユーザー名]、[パスワード]、[パスワードの確認入力]を入力して、[次へ>]をクリックする。

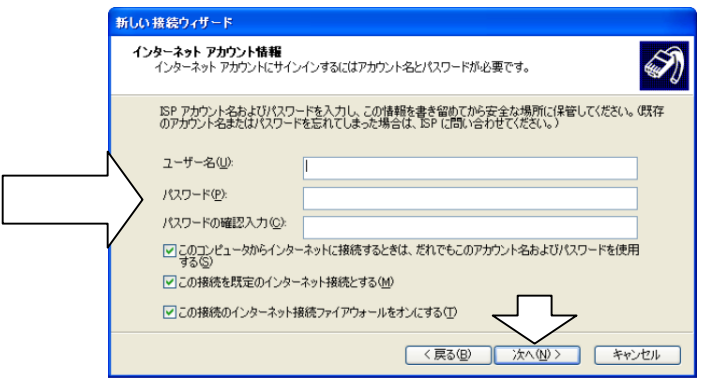

13. [完了]をクリックする。(引き続き「TCP/IPの設定を行う」に進みます。)

# TCP/IPの設定を行う

- 1. 先の[接続先の設定を行う]の手順で作成したISP名の画面が表示されているので、[プロパティ]をクリックします。
- 2. RS-232Cポート、USBポートを用いて接続する場合は[構成]をクリックします。(FT80btアダプタを利用して接続す る場合は、手順4へ進みます。)

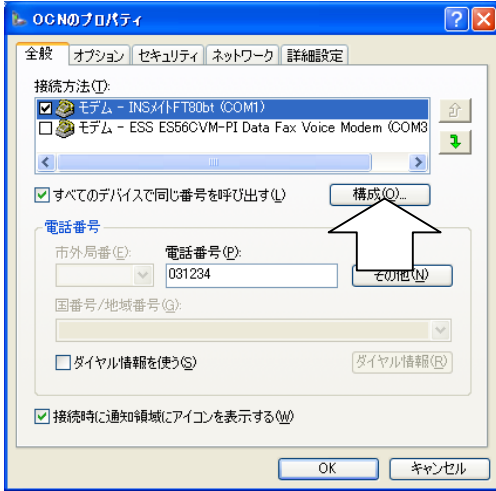

- 3. ご利用になる通信モードに合わせて最高速度およびモデムプロトコルを設定して[OK]をクリックします。
	- ・ 同期64Kit/s のアクセスポイントへ接続するとき :[最高速度]115 200 bps 以下、[モデムプロトコル]:PPP (64K)
	- ・ MP128 kbit/s のアクセスポイントへ接続するとき:[最高速度]230 400 bps、[モデムプロトコル]:PPP (128K)

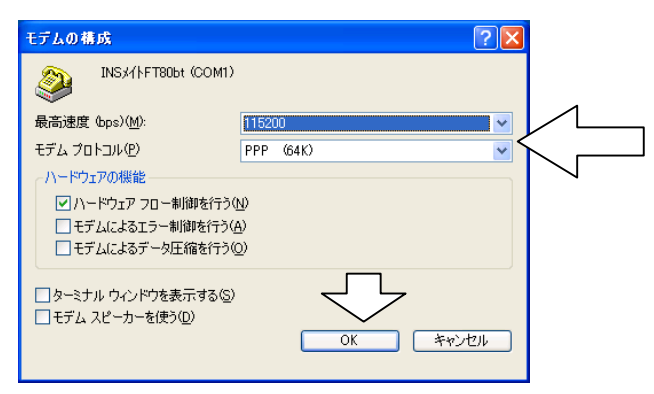

4. [ネットワーク]タブをクリックします。

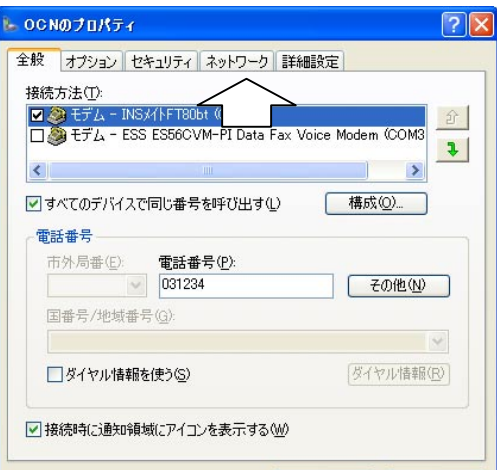

5. [設定]をクリックします。

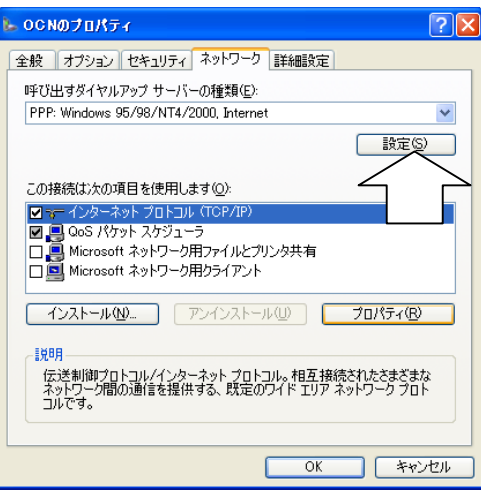

6. すべての□のチェックを外し、[OK]をクリックします。

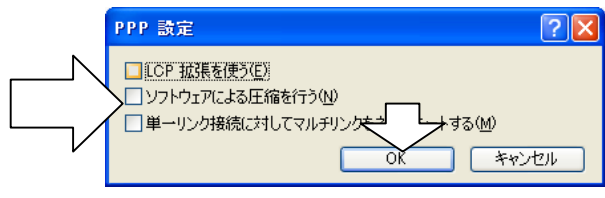

7. [インターネットプロトコル]をチェックし、[プロパティ]をクリックします。

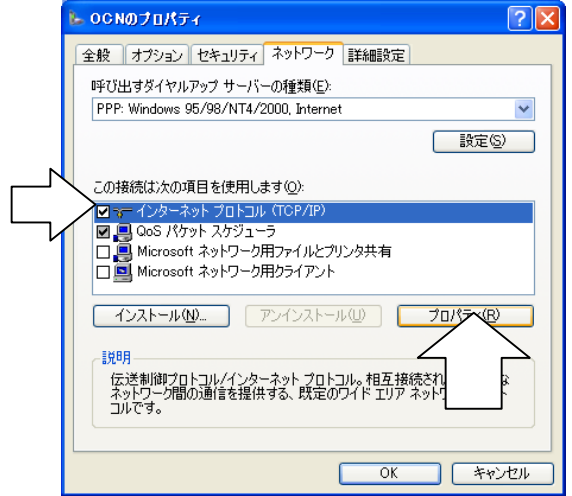

8. [次のDNS サーバーのアドレスを使う]をクリックし、DNS サーバの設定をして、[詳細設定]をクリックします。

・ [IP アドレスを自動的に取得する]にチェックがあることを確認します。

・ [優先DNS サーバー]にプロバイダから通知されたドメインネームサーバのIP アドレスを入力してください。

プロバイダによっては、DNS サーバのIPアドレスを入力する必要がない場合もあります。その場合は、[DNS サーバーのアドレスを自動的に取得す る]をチェックします。

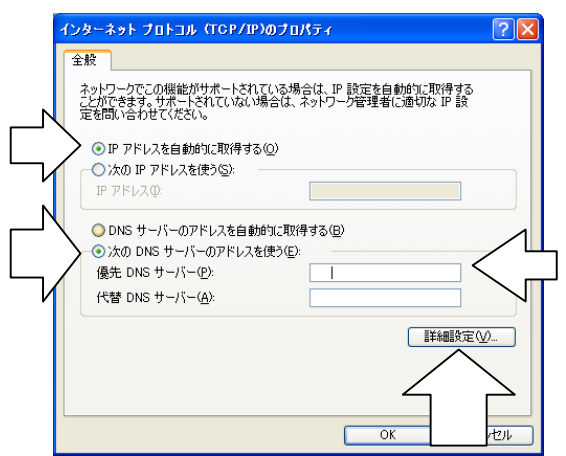

9. [IPヘッダーの圧縮を使う]のチェックを外し、[OK]をクリックします。

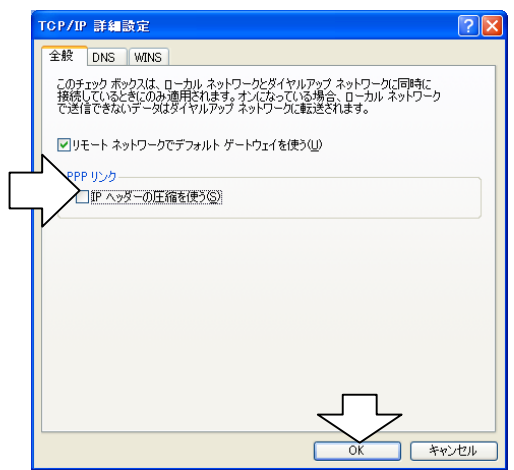

10. 手順8の画面に戻るので、[OK]をクリックします。

11. 手順7の画面に戻るので、[OK]をクリックします。

## インターネットに接続する

- 1. FT80btアダプタからワイヤレス接続する場合は、あらかじめFT80btアダプタ接続ユーティリティを起動し、ワイヤレ ス接続が可能な状態にします。
- 2. [スタート]ボタンをクリックし、[接続]ー[ISP名]をクリックします。 ([ISP名]は、先の[接続先の設定を行う]で設定した名称です。) ※ [TCP/IPの設定を行う]に引き続いて行う場合は、この手順は不要です。
- 3. [ダイヤル]をクリックし、インターネットに接続します。
- 4. 回線を切断するときは、画面右下の[ダイヤルアップ接続]アイコンを右クリックし、[切断]をクリックします。
- 5. FT80btアダプタを用いて接続していた場合は、FT80btアダプタ接続ユーティリティを終了します。

#### インターネット接続の設定(Windows® Me,Windows®98 Second Edition,Windows®2000)

Windows® Me, Windows® 98 Second Edition,Windows®2000 のインターネット接続の設定および接続手順は、別冊 「インターネット接続ガイド」を参照願います。

ただし、FT80bt アダプタをご利用になる場合のモデム定義ファイルの設定は、以下のように読み替えてください。 同期 64 kbit/s のアクセスポイントへ接続するとき:[FT80bt Adapter SYNC] MP128 kbit/s のアクセスポイントへ接続するとき:[FT80bt Adapter MP]